# **Projekthistorie**

## **Funktion**

Das IFW Modul ermöglicht die Anlage von Projekten, die einzelnen Kunden zugeordnet werden. In diesen Projekten können Nachrichten und Vorgänge, die zu diesen Projekten stattgefunden haben, chronologisch gespeichert werden. Während der Aufnahme einer neuen Nachricht zum Projekt werden automatisch die letzen Ereignisse angezeigt.

- Aufnahme von Telefonnotizen zu Kunden.
- Übernahme einer IFW-Nachricht in die Kundenhistorie, automatische bei der Anlage.
- Übernahme von eingegangenen Emails in die Kundenhistorie.
- Übernahme von IFW-Briefen in die Kundenhistorie.
- Anzeige der Historie automatisch bei der Aufnahme einer Nachricht.

## **Menüpunkte und Aufruf eines Kundenprojekts**

Die Übersicht der **Projekte** ist im Menü **Desk** enthalten. Dort kann eine Liste aller im IFW angelegten Projekte zu alle Kunden eingesehen werden. Die zu einem Kunden angelegten Projekte werden vom Kundenstamm aus aufgerufen. Öffnen Sie dazu mit dem Menüpunkt **Vertrieb/Kundenstamm** den Kundenstamm und benutzen mit der F10-Taste das [Kontextmenü](https://wiki.ifw.de/wiki/doku.php?id=:anwender:bedienelemente:kontextmenue) auf dem gewünschten Kunden. Führen Sie dort die Funktion **Projekte des Kunden** aus. Es wird eine Liste alle Projekte, die zu

diesemKunden vorhanden sind, angezeigt. Rufen Sie vom Projekt aus mit dem Button **C** (Taste Alt-F5) die Textübersicht der letzten Ereignisse ab. In der Projektmaske (Taste Return) ist die Liste der Ereignisse chronologisch enthalten. Sie kann dort eingesehen und bearbeitet werden. Dem Kundenstamm kann ein Standardprojekt in der Untermaske **>Kundeninfo** im Feld **Projekt des Kunden >** hinterlegt werden. Typischerweise wird empfohlen, dort das Projekt **Kundenhistorie** zuzuordnen. Die Textübersicht der letzten Ereignisse dieses Projekts kann direkt aus der Kundenübersichtmit dem Button **(A)** (Taste Alt-F5) aufgerufen werden.

### **Masken**

Projekte werden mit der folgende Maske verwaltet:

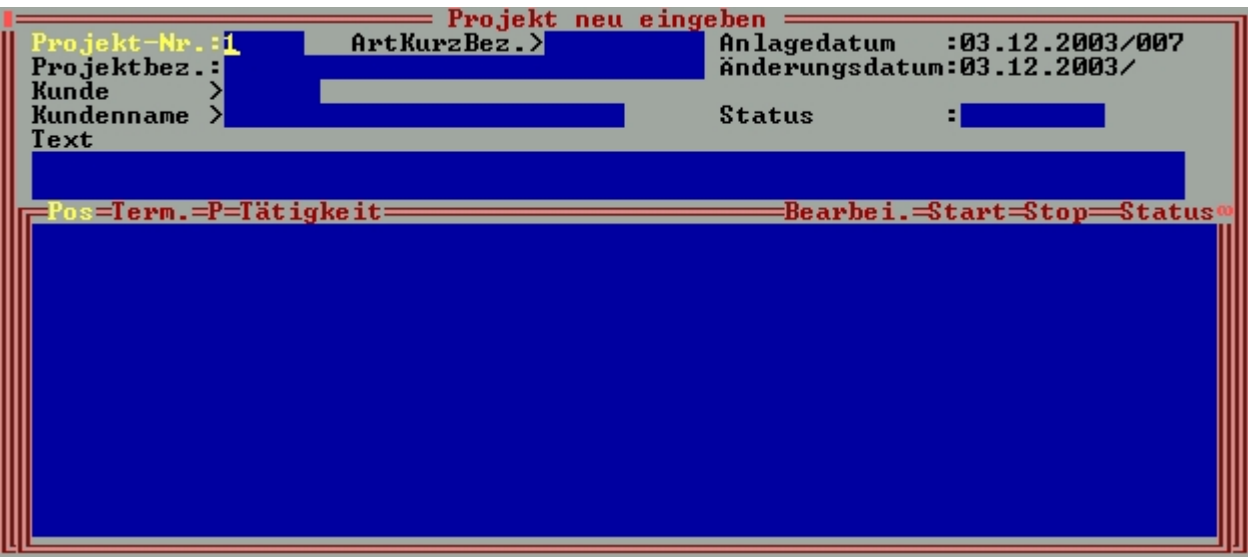

Die Felder der Maske **Projekt neu eingeben**:

**Prokjekt-Nr.:** Die Projektnummer ist ein eindeutiger Schlüssel für die Verwaltung der Projekte. Er wird z.B. beim Kunde oder bei einer Nachricht benötigt, um ein Projekt zuzuordnen. Benutzen Sie die Taste Einfg, um sich die nächst freie Nummer zu vergeben. Sie kann nicht mehr verändert werden.

**ArtKurzBez.>** Steht das Projekt in Verbindung mit einem Artikel (z.B. Entwicklung eines neuen Produkts), so kann hier die Kurzbezeichnung des Artikels hinterlegt werden. Benutzen Sie die F1- Taste für eine Auswahl. Lassen Sie das Feld leer, wenn kein Artikelbezug besteht.

**Anlagedatum/Änderungsdatum:** Die Felder werden vom System automatisch ausgefüllt.

**Projektbez.:** Tragen Sie hier die Projektbezeichnung ein. Die Projekte für die Kundenhistorie zur Aufnahme der Telefonnotizen sollten hier mit "Kundenhistorie Kundenname" aufgenommen werden.

**Kunde>/Kundenname>:** Rufen Sie hier den Kunde mit F1 ab, dem das Projekt zugeordnet werden soll..

**Status>:** Hier kann eine Kennzeichnung des Projekts vorgenommen werden. Es gibt keinem vom System vorgegebenen [Kennzeichen.](https://wiki.ifw.de/wiki/doku.php?id=:anhang:glossar:kennzeichen)

**Text:** Ein freier Text zum Hinterlegen von Informationen zum Projekt. Ereignisse werden in der Liste des Projekts erfasst.

Der Bereich unter dem Feld Text nimmt die Liste der Ereignisse auf. Für jedes Ereignis zu diesem Projekt kann folgende Maske ausgefüllt werden:

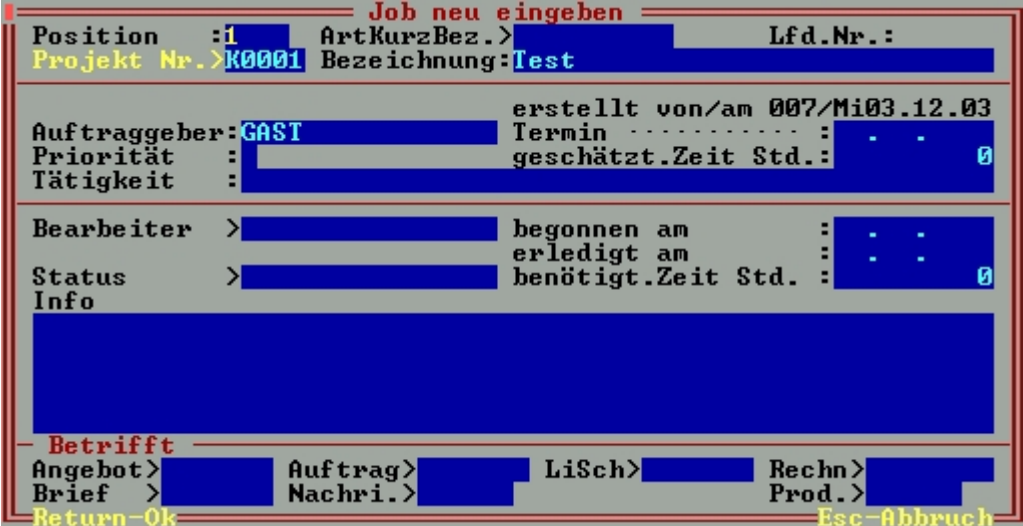

Maske eines Ereignisses (Job)

Die Felder der Maske **Job neu eingeben**:

**Position:** Hier wird die lfd. Position des Eintrags in der Projektereignisliste hinterlegt. Die Position wird automatisch vergeben oder kann mit der Taste Einfg vom System vorgeschlagen werden.

**ArtKurzBez.>** Steht das Projekt in Verbindung mit einem Artikel (z.B. Entwicklung eines neuen Produkts), so kann hier die Kurzbezeichnung des Artikels hinterlegt werden. Benutzen Sie die F1-Taste für eine Auswahl. Lassen Sie das Feld leer, wenn kein Artikelbezug besteht.

**Lfd.Nr.:** Dieses Feld wird vom System automatisch beim [Speichern](https://wiki.ifw.de/wiki/doku.php?id=:anwender:bedienelemente:eingabemasken#abspeichern_eines_datensatzes) ausgefüllt. Es ist ein eindeutiger Schlüssel zu allen Ereignisseinträgen in allen Projekten. Er wird z.B. bei Nachrichten oder Briefen zur eindeutigen Zuordnung automatisch hinterlegt.

**Projekt Nr.:** Zu diesem Projekt gehört der Eintrag. Das Feld wird automatisch vom System ausgefüllt.

**Auftraggeber:** Hier ist die Benutzerbezeichnung (Login) des Bearbeiters hinterlegt. Er gilt als Erzeuger des Eintrags. Erfolgt die Anlage automatisch über eine Notiz, so wird hier der Erzeuger der Notiz automatisch hinterlegt.

**Termin, geschätzte Zeit>** Diese Felder sind im Zusammenhang mit der Ereignisverwaltung ohne Belang. Lassen Sie diese Felder leer.

**Tätigkeit:** Hier steht ein Stichwort der Tätigkeit. Erfolgt die Anlage automatisch über eine Notiz, so wird hier der Titel der Notiz automatisch hinterlegt.

**Bearbeiter:** Bearbeiter der Tätigkeit. Erfolgt die Anlage automatisch über eine Notiz, so wird hier der Empfänger der Notiz automatisch hinterlegt.

**begonnen am/ erledigt am/ benötigte Zeit:** hier kann die Zeitdauer eines Ereignisses festgehalten werden. Vor allem im Einsatz einer Hotline-Historie kann so der Zeitaufwand für die Inanspruchnahme der Hotline durch den Kunden abgeschätzt werden. Erfolgt die Anlage automatisch über eine Notiz, so wird hier der Zeitaufwand automatisch hinterlegt.

**Status>** Hier können Kennzeichen zum Vorgang hinterlegt werden. Als Vorgabe sind die Kennzeichen **A-automatischer Eintrag**, **E-erledigt**, **W-warten** vorhanden. Ist ein Vorgang erledigt, so sollte hier das Kennzeichen E gesetzt werden. Erfolgt die Anlage automatisch über eine Notiz, so werden hier die Kennzeichen A und E automatisch hinterlegt.

**Info>** Hier steht der eigentliche Text des Ereignisses.

**Betrifft:** Hier können Verbindungen zu Belegen im System eingetragen werden. Erfolgt die Anlage automatisch über eine Notiz, so wird hier der Belegbezug der Notiz automatisch hinterlegt.

#### **Vorbereitungen zur Aufnahme einer Nachricht**

Um zu einem Kunden Nachrichten zu einem Projekt aufnehmen zu können, muss zuerst ein Kundenprojekt angelegt und dem Kunde als Standardprojekt zugewiesen werden.

Für die Anlage eines Kundenprojekts öffnen Sie die Projektliste und betätigen die Zeile "NEUES PROJEKT ANLEGEN" (Taste Ende) mit Eingabe. Es öffnet sich die Projektmaske. Lassen Sie sich im Feld Projekt-Nr. mit der Taste Einfg eine neue Projektnummer vergeben. Geben Sie für ein Kundenprojekt zur Aufnahme von Kundennotizen in der Zeile Projektbez. den Text **Kundenhistorie Kundenname** ein. Rufen Sie im Feld Kunde/Kundenname mit F1 den gewünschten Kunde ab. Speichern Sie den Eintrag mit F2 und verlassen die Maske mit der Taste Esc.

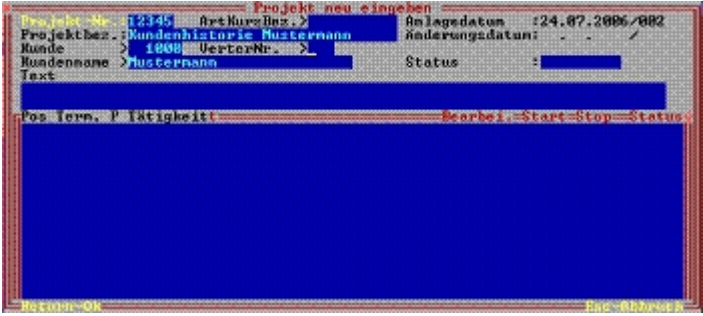

Projekt eines Kunden

Um dem Kunden das Projekt "Kundenhistorie" als Standardprojekt zuzuordnen, öffnen Sie den entsprechenden Kunden unter **Vertrieb| Kundenstamm**. Öffnen Sie über das Feld **>Kundeninfo** (mit F1)die Untermaske.

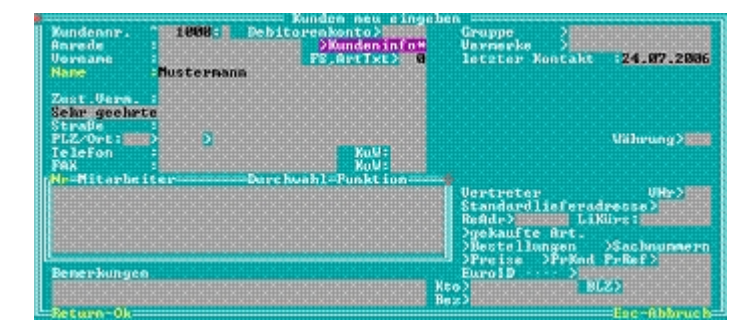

Kundenmaske, Drücken Sie auf Kundeninfo (F1)

Navigieren Sie dann auf das Feld **Projekt des Kunden>,** drücken Sie F1 und wählen Sie aus der Projektliste das zuvor aufgenommene Projekt aus (Taste Eingabe). Speichern Sie Änderung beim Kunden mit zweimal F2. Somit wird später bei der Aufnahme einer Kundennotiz zu diesem Kunde, die Notiz automatisch in der Kundenhistorie gespeichert.

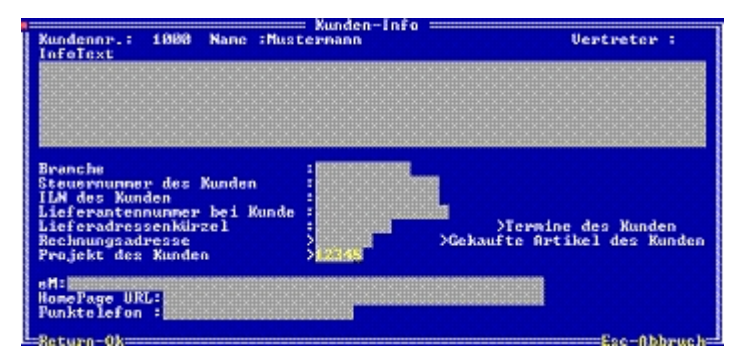

Maske Kundeninfo mit Feld Projekte des Kunden

#### **Aufnahme einer Nachricht zu einem Kundenprojekt**

Um z.B. eine Telefonnotiz zum Kunde im Projekt Kundenhistorie zu speichern, wird die Notiz wie eine Nachricht aufgenommen. Rufen Sie dazu die Nachrichtenmaske mit der Tastenkombination Strg-N auf. Tragen Sie im Feld Art den Nachrichtentyp **Kundennotiz** ein. Es genügt dazu einfach den Buchstaben **k** im Feld einzutragen und die Taste Eingabe zu betätigen. Das Feld wird dann automatisch ergänzt. Rufen Sie im Bereich **Kunde** den Kunden ab. Ist beim Kunden ein Standardprojekt hinterlegt, wird jetzt automatisch die Nachricht über das Feld **P>** im rechten unteren Bereich der Maske dem Projekt zugeordnet. Es wird auch automatisch eine Übersicht der letzten Ereignisse zu diesem Projekt angezeigt. Erfassen Sie jetzt im Feld **Nachricht** den gewünschten Text. Mit Speichern der Nachricht wird automatisch der Vorgang im Projekt **Kundenhistorie Kundenname** gespeichert. Die Nachricht bleibt auf dem Desktop wie gewohnt erhalten und kann dort weiterverarbeitet werden. Dabei wird die einmal vorgenommene Verbindung zum Kundenprojekt automatisch beim Ändern oder Versenden der Nachricht mitgeführt. Parallel zu der Nachricht wird durch die Verbindung ein Eintrag im Projekt gespeichert, der selbst nach dem Löschen der Nachricht in der Ereignisliste erhalten bleibt.

Wollen Sie die Zeitdauer eines Ereignisses und den Abschluss automatisch mitverwalten, so können Sie die benötigte Zeit in den Stundenfeldern **Termin von/bis** in der Spalte **um** hinterlegen. Es genügt die Uhrzeit von/bis in den beiden Feldern **um** zu hinterlegen. Sind hier Angaben vorhanden, dann wird im Ereigniseintrag des Projekts automatisch im Feld **benötigte Zeit** die Stundenzeit hinterlegt und der Status **E** für erledigt gesetzt.

Aufnahme einer Kundennotiz:

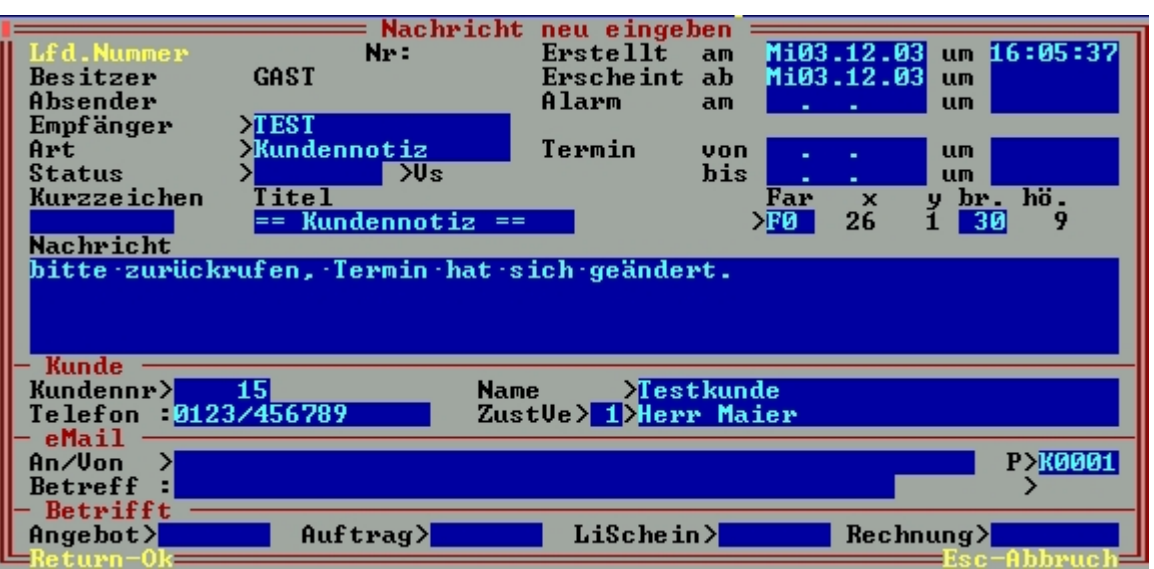

Eine Kundennotiz wird als Nachricht erstellt

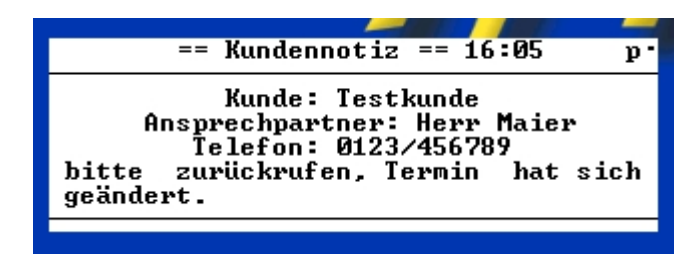

und auf dem Desktop dargestellt

Es stehen ihnen alle Nachrichten- und Terminfunktionen des IFW-Moduls **[Nachrichten und Termine](https://wiki.ifw.de/wiki/doku.php?id=:zusatzmodule:nachrichten_und_termine)** wie Wiedervorlage und Versendung zur Verfügung. Siehe dazu das Kapitel **Nachrichten und Termine**.

#### **Aufnahme eines Kundenemails zum Kundenprojekt**

Werden vom IFW die eingehenden Emails empfangen, so wird die Email automatisch als Nachricht des Kunden zugeordnet und auf dem Desktop angezeigt. Für die Kundenzuordnung muss die Emailadresse des Absenders in der Kudenmitarbeiterliste des Kunden eingetragen sein.

Diese Nachricht kann jetzt einem Kundenprojekt zugeordnet werden. Öffnen Sie dazu die Nachricht mit einem Doppelklick und rufen sie im Feld **P>** mit der Taste F1 das gewünschte Projekt ab. Beim Speichern der Nachricht wird dann automatisch ein Eintrag in der Ereignisliste des Projekts hinterlegt.

#### **Aufnahme eines IFW-Briefs zum Kundenprojekt**

Ein IFW-Brief kann wie eine Nachricht einem Kundenprojekt zugeordnet werden. Er wird dann automatisch in der Ereignisliste des Projekts aufgeführt. Rufen sie im Feld **Prj>** im IFW-Brief mit der Taste F1 das gewünschte Projekt ab. Beim Speichern des Briefs wird dann automatisch ein Eintrag in der Ereignisliste des Projekts hinterlegt.

From:

[IFW Wiki](https://wiki.ifw.de/wiki/) - **www.wiki.ifw.de**

Permanent link: **<https://wiki.ifw.de/wiki/doku.php?id=zusatzmodule:projekthistorie>**

Last update: **15.03.2018 12:22**

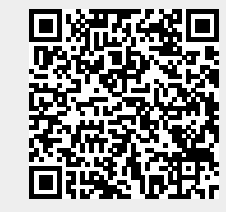